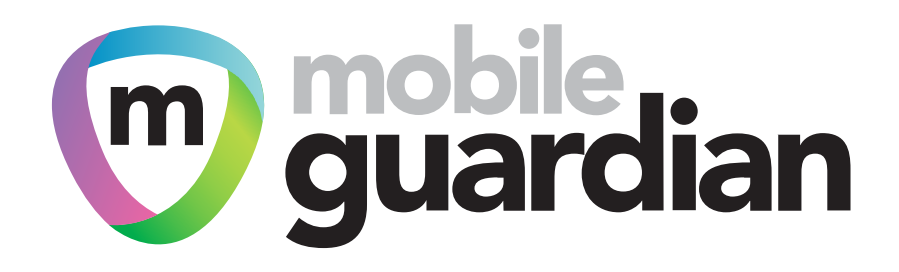

## **Make the switch**

Seamlessly migrate your Android devices from an existing MDM provider to Mobile Guardian, using our helpful migration guide.

Many schools are encumbered with an outdated or enterprise MDM provider, yet feel locked in and unable to upgrade to a modern, education-centric MDM platform that far better suits their evolving requirements. The migration seems like a timeconsuming task and can dissuade schools from moving to a more powerful solution.Yet, switching MDM providers does not have to be a painful process. In fact, we've broken it down and made it as simple as possible. From planning your migration, to enrolling your devices, this guide ensures that all your bases are covered.

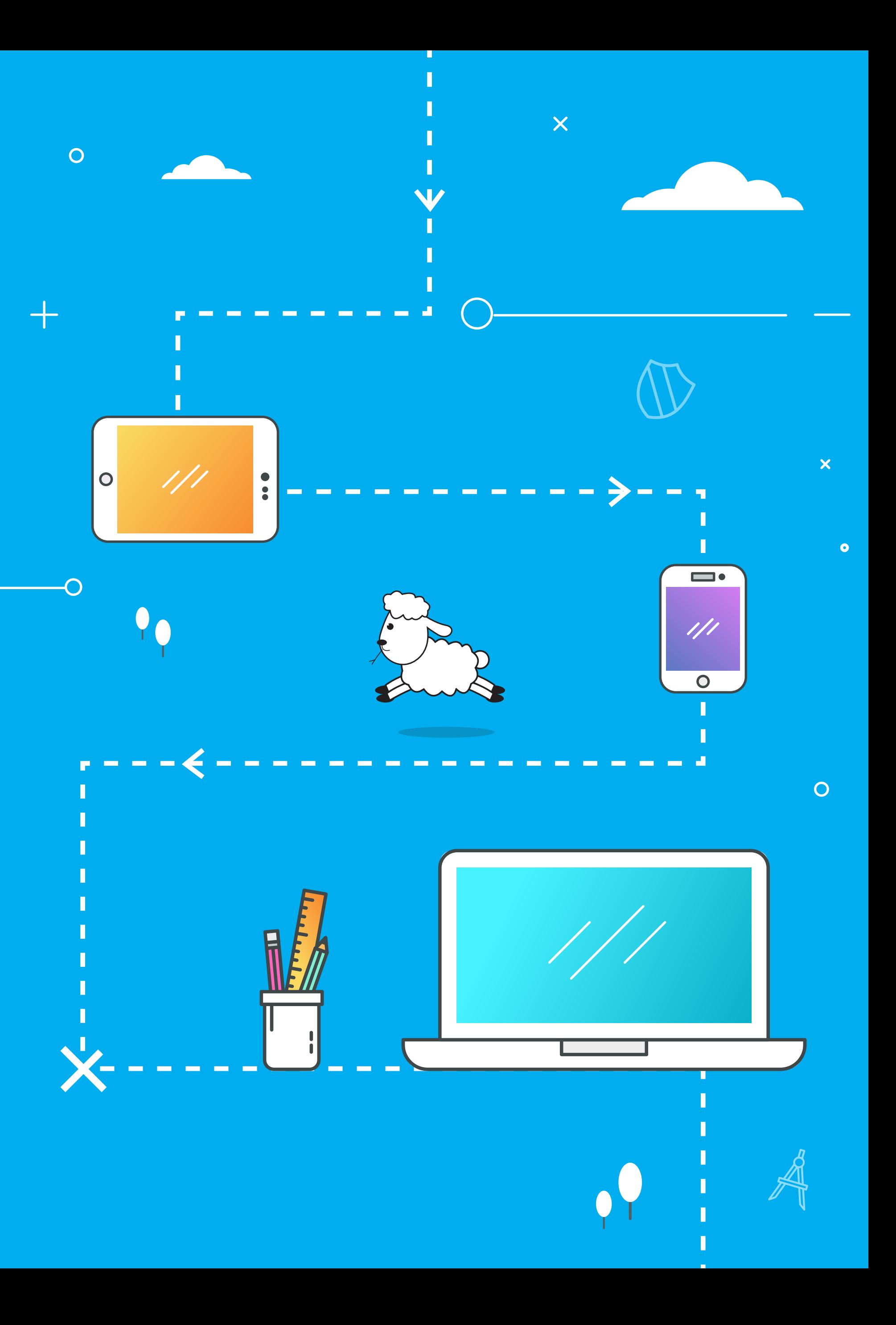

### **It's a 3 step process:**

**Setup Android EMM configuration**

**2**

Yet, switching MDM providers does not have to be a painful process. In fact, we've broken it down and made it as simple as possible. From planning your migration, to enrolling your devices, this guide ensures that all your bases are covered. ered and that disruptions to the school day are minimized.

Many schools are encumbered with an outdated or enterprise MDM provider, yet feel locked in and unable to upgrade to a modern, education-centric MDM platform that far better suits their evolving requirements. The migration seems like a time-consuming task and can dissuade schools from moving to a more powerful solution.

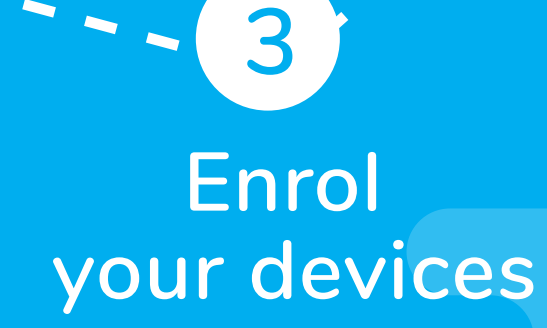

**Unenrol from your existing MDM**

**1**

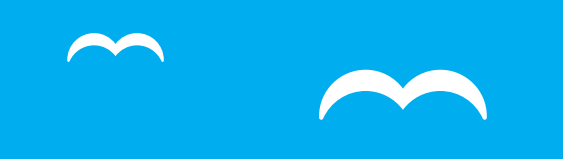

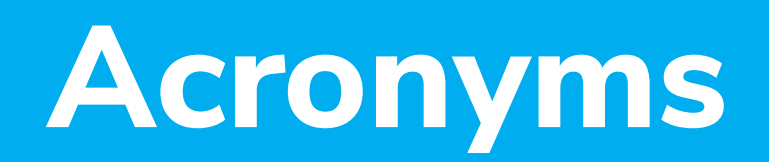

There's a lot of jargon when it comes to mobile device management, and even more acronyms! To simplify things, we've created this handy acronym list.

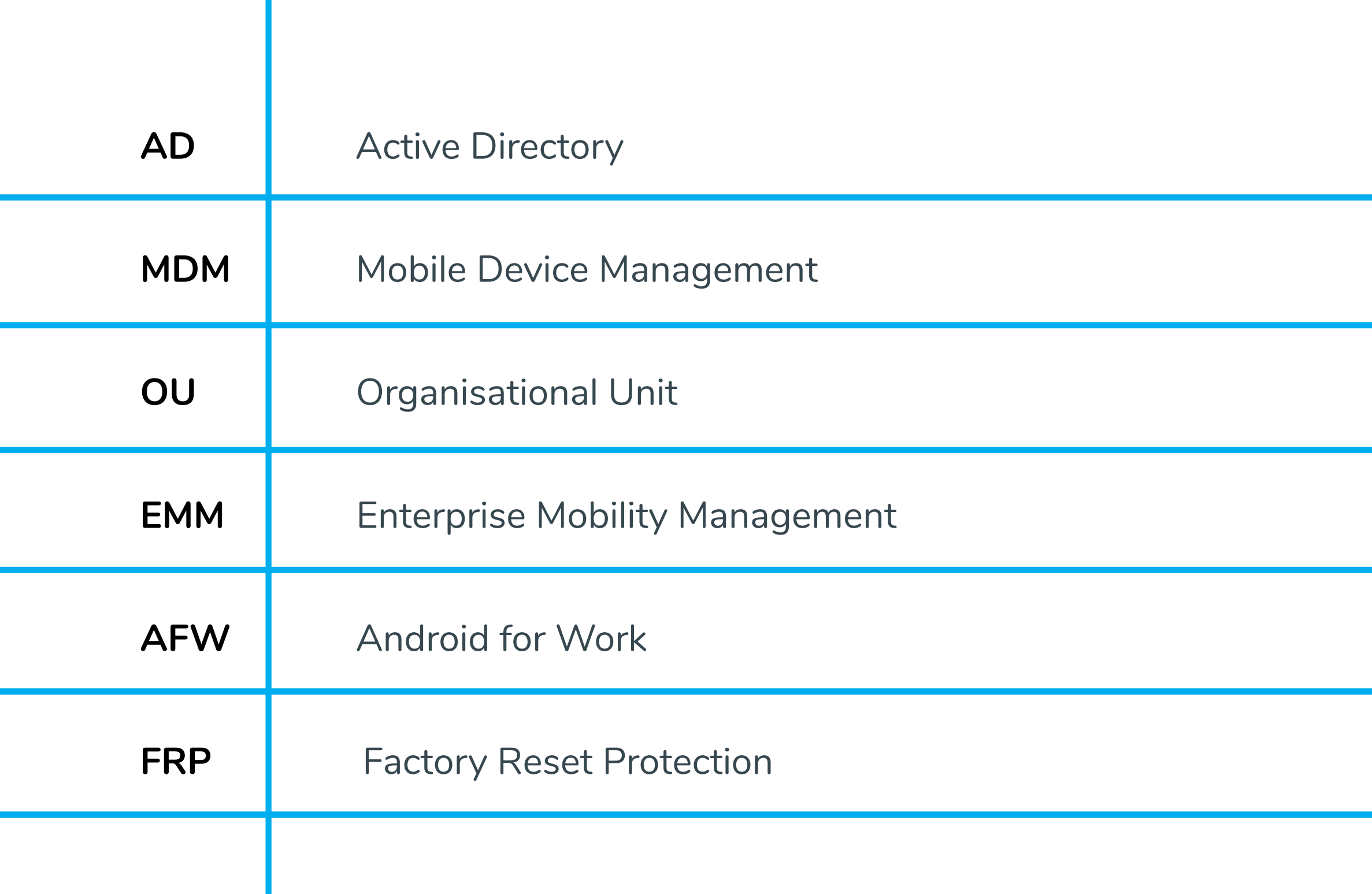

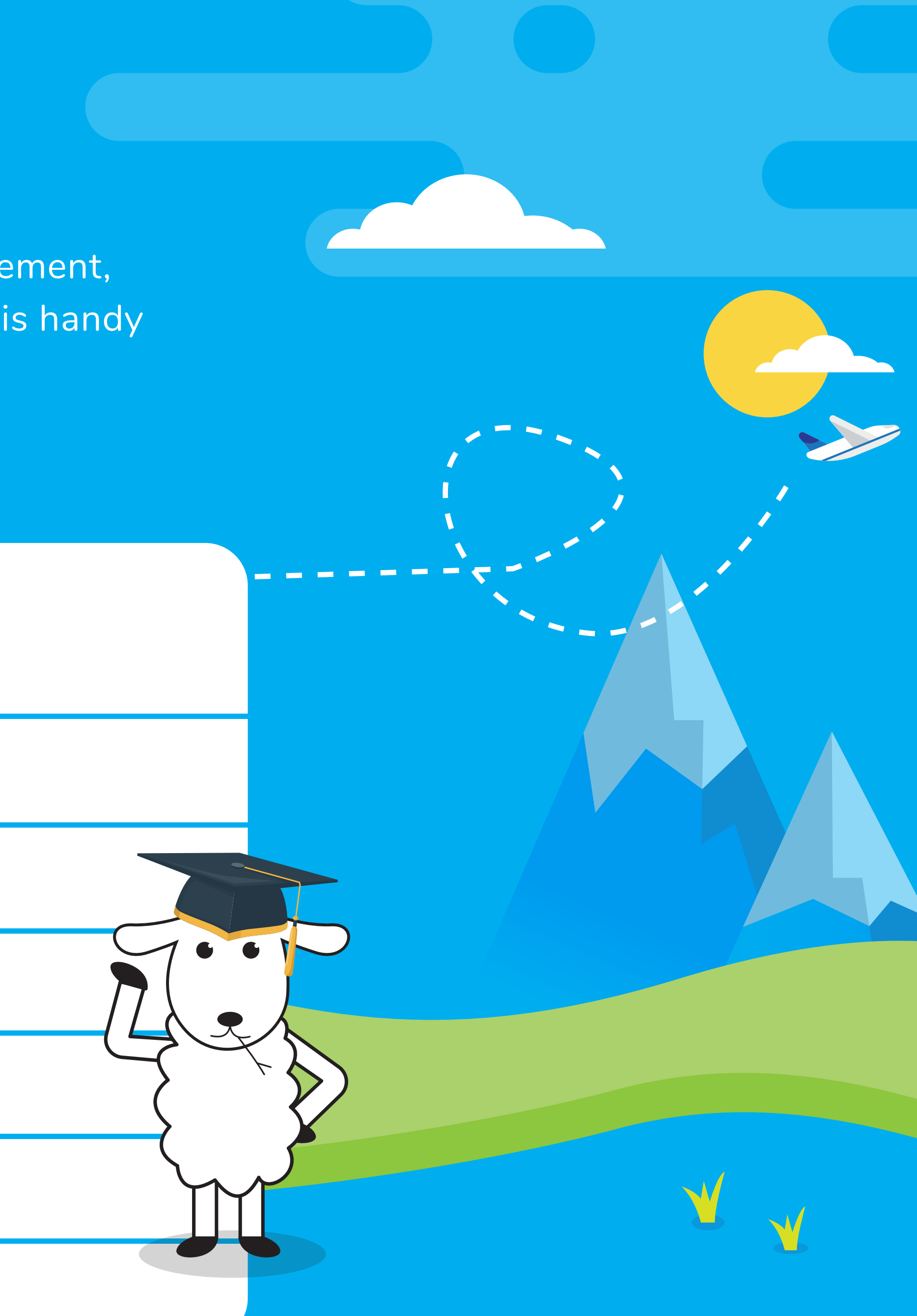

To make your MDM migration a seamless one, it's a good idea to plan ahead. To help you, we've identified the most common pain points you might encounter. After this quick read, and a migration planning session, you'll be prepared for almost anything. We've also included a handy MDM migration checklist at the back of this guide.

#### **Check and compare MDM features**

Every MDM platform has its own feature set and the Mobile Guardian MDM platform will most likely do things your old one cannot. Mobile Guardian has a number of different products catering from the smallest home school to the largest district. Please make sure you are on the most suitable package (and understand all the features) before you start the migration.

#### **Decide how you'll enroll devices**

G-Suite Account Enrolment - Requires G Suite User Authentication

Managed Google Play Account Enrolment - Requires either AD (Active Directory) or use our unauthenticated / anonymous option.

## **1. Plan your migration**

### **Decide how to handle device wipes**

If moving devices between MDM vendors, you'll need to wipe them. Investigate whether your current MDM provider allows you to do this remotely. If not, you'll need to wipe the devices manually. This is a necessary step, but it will be worth it in the end when you have a clean, updated and consistent device ready for app installation. We suggest you carry out the migration at the end of the school term. Do the migration class by class and if possible get the students or teachers involved to save time.

If you choose to follow the G Suite method of enrolment please ensure that you have unbound your existing MDM provider as your EMM provider in G Suite. You will now have the opportunity to add Mobile Guardian as your new EMM provider and generate a new EMM token in G Suite. Don't worry, we will give you a refresher on how to do this later in this guide.

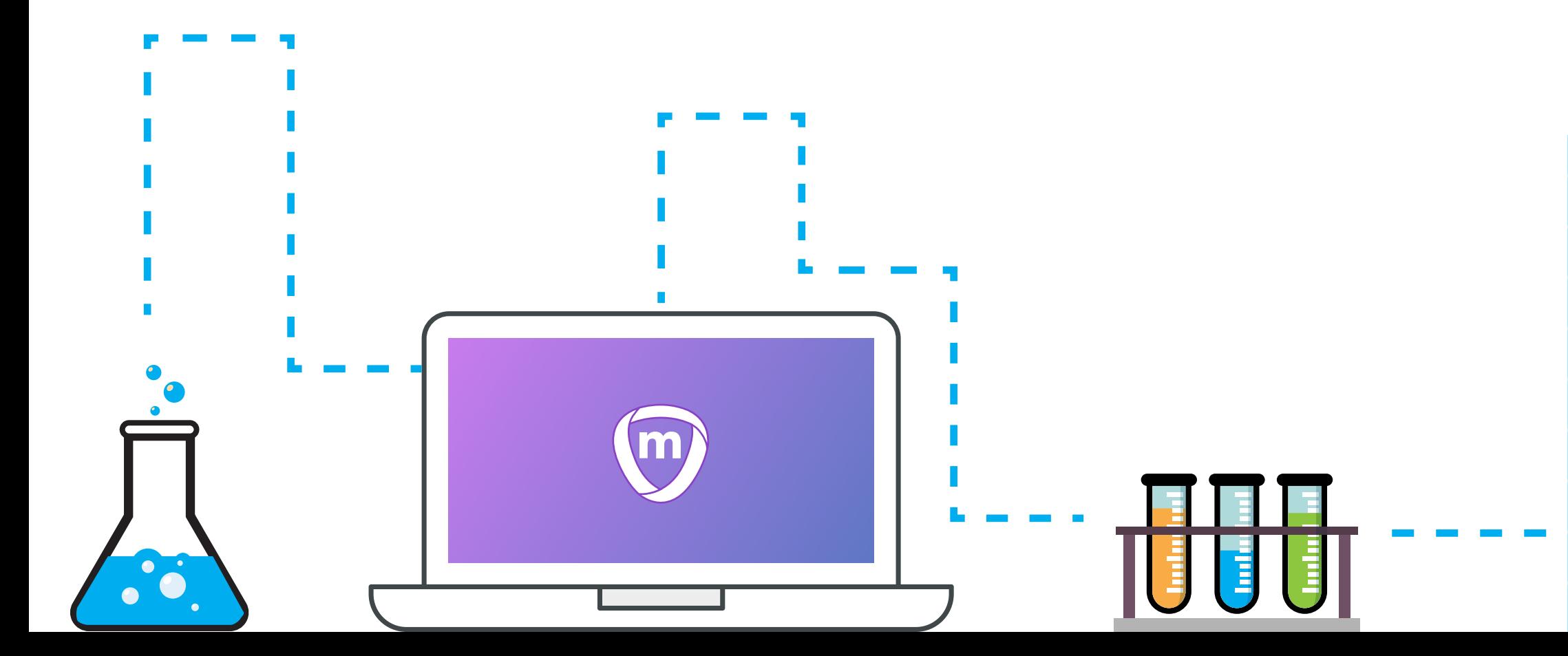

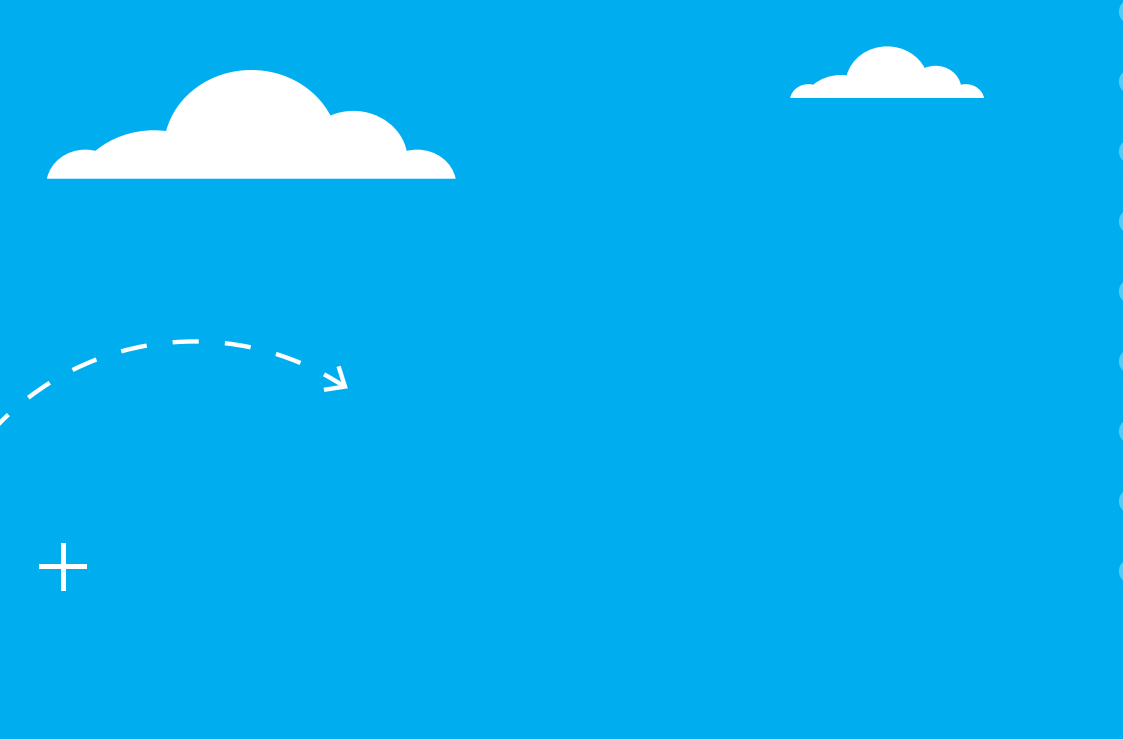

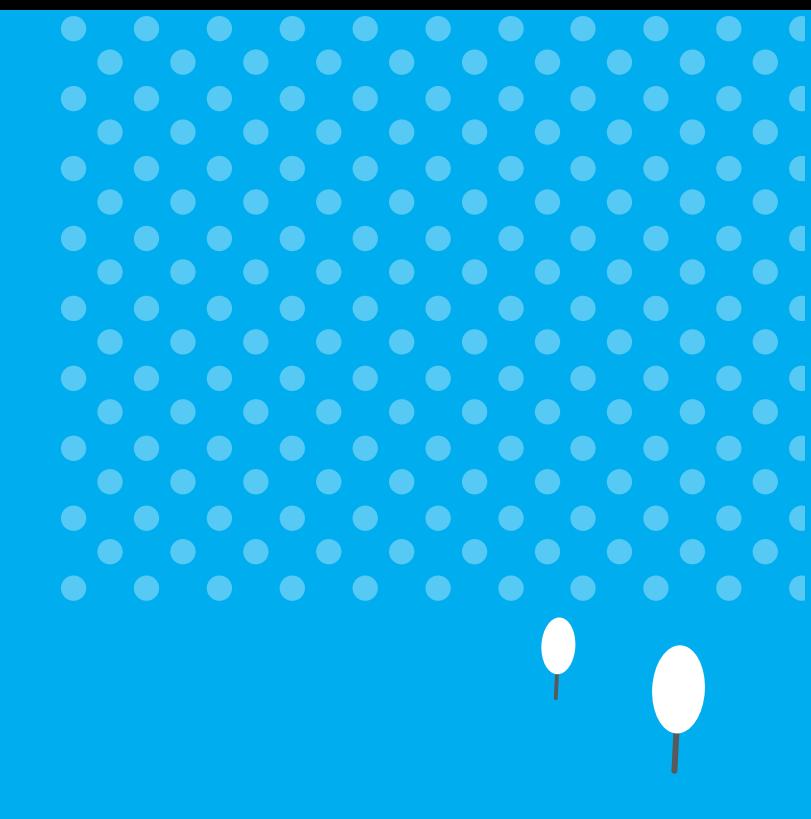

#### **Plan for the unforeseeable**

We all know what they say about the best laid plans of mice and men, so be prepared that some things might not go exactly to plan. Build some time into your plan to accommodate delays caused by unforeseeable problems.

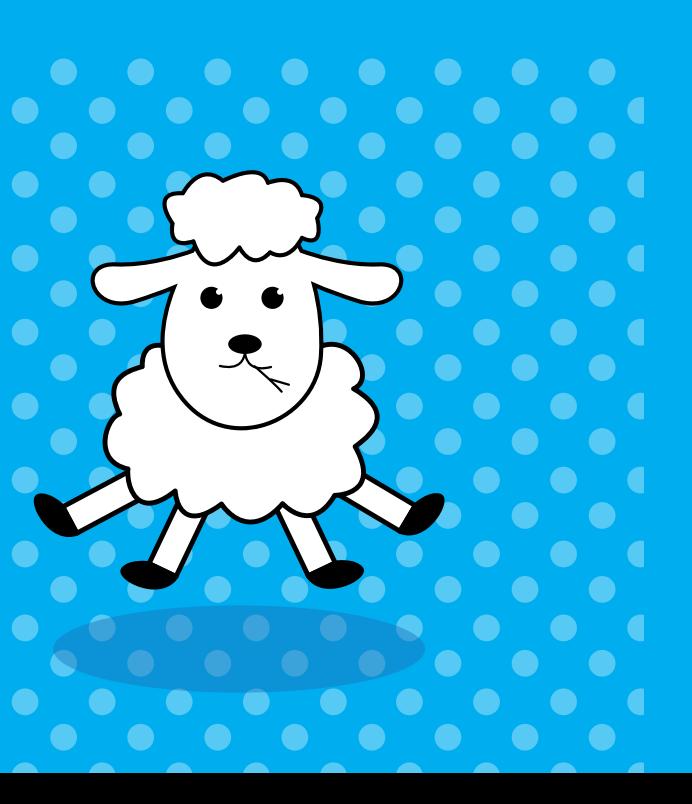

### **Your Migration Timeline**

Get introduced to our Technical Team

#### Choose Enrolment Method

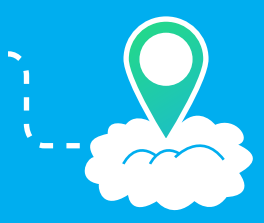

 $\bigcirc$ 

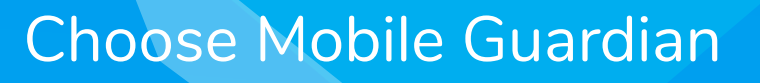

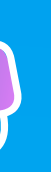

Switch your EMM Configuration from your old MDM to Mobile Guardian in G-Suite. (G Suite Only)

On-board / Enrol devices into Mobile Guardian to complete your migration.

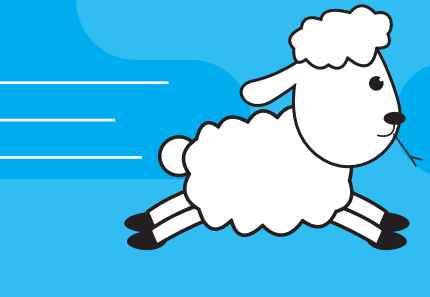

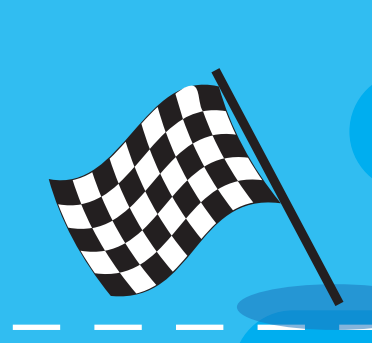

#### Setup a Mobile Guardian Account

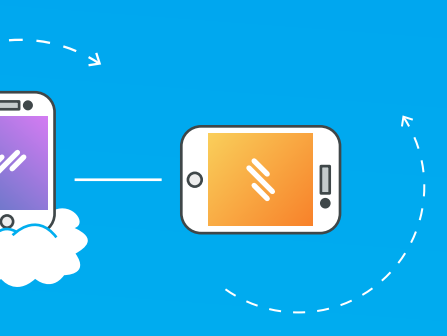

Off-board / Unenrol (Wipe / Factory reset) all your devices from your old MDM.

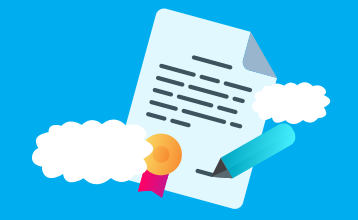

 $m$ 

Once you have successfully factory reset all your Android devices your next step would be to set Mobile Guardian as your new EMM provider in G Suite by following the steps in option (1) in <mark>this guide</mark>

## (Managed Google Play Account)

#### **Notes:**

If you are already using Android for Work with you old MDM provider please ensure you first unbind your old MDM as your EMM provider for Android in G Suite Admin console in order to generate a new token.

(While this should be instantaneous, we have had cases where it has taken a day before we could regenerate a new token.)

#### **Step 1:** Unenrol from your existing MDM

Once you have successfully factory reset all your Android devices your next step would be to set Mobile Guardian up with a Managed Google Play account by following the steps in option (2) in this guide and the setting-

With your plan in place and if needs be your devices on hand you can now start off-boarding / unenrolling from your old MDM. Please ensure all devices are successfully wiped / factory reset (erase all settings and data ) and very importantly Android FRP (factory reset protection) or Google activation lock has been disabled / removed from all your devices.

#### **Step 2A: Migrate to Mobile Guardian (G Suite) <b>Step 2B: Migrate to Mobile Guardian**

Please note the above is only applicable to G Suite enrol and requires G Suite account Authentication.

If you are already using Android for Work with you old MDM provider please ensure you first unbind your old MDM as your EMM provider for Android in G Suite Admin console in order to generate a new token.

# **Notes:**

 $\| \cdot \| \cdot \| \cdot \| \cdot \|$ 

Please note the above is only applicable to Managed Google Play Account enrolments and this requires AD (Active Directory) or enable our unauthenticated / anonymous option.

If you are using AD user authentication you will need to configure your AD server setting on the Mobile Guardian dashboard by

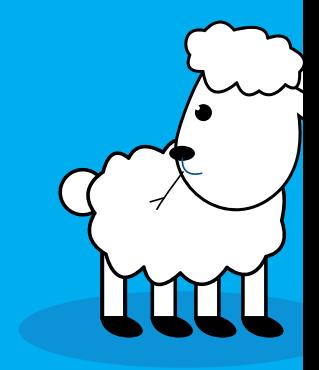

following the steps in this guide

#### **Step 3 - Enrolling your devices**

Once you have chosen either G Suite or Managed Google Play Account Method to enroll in the previous steps and you have configured your Mobile Guardian dashboard accordingly you are now ready to physically enrol your devices into Mobile Guardian by following the steps in **this guide** and articles are allowed an articles

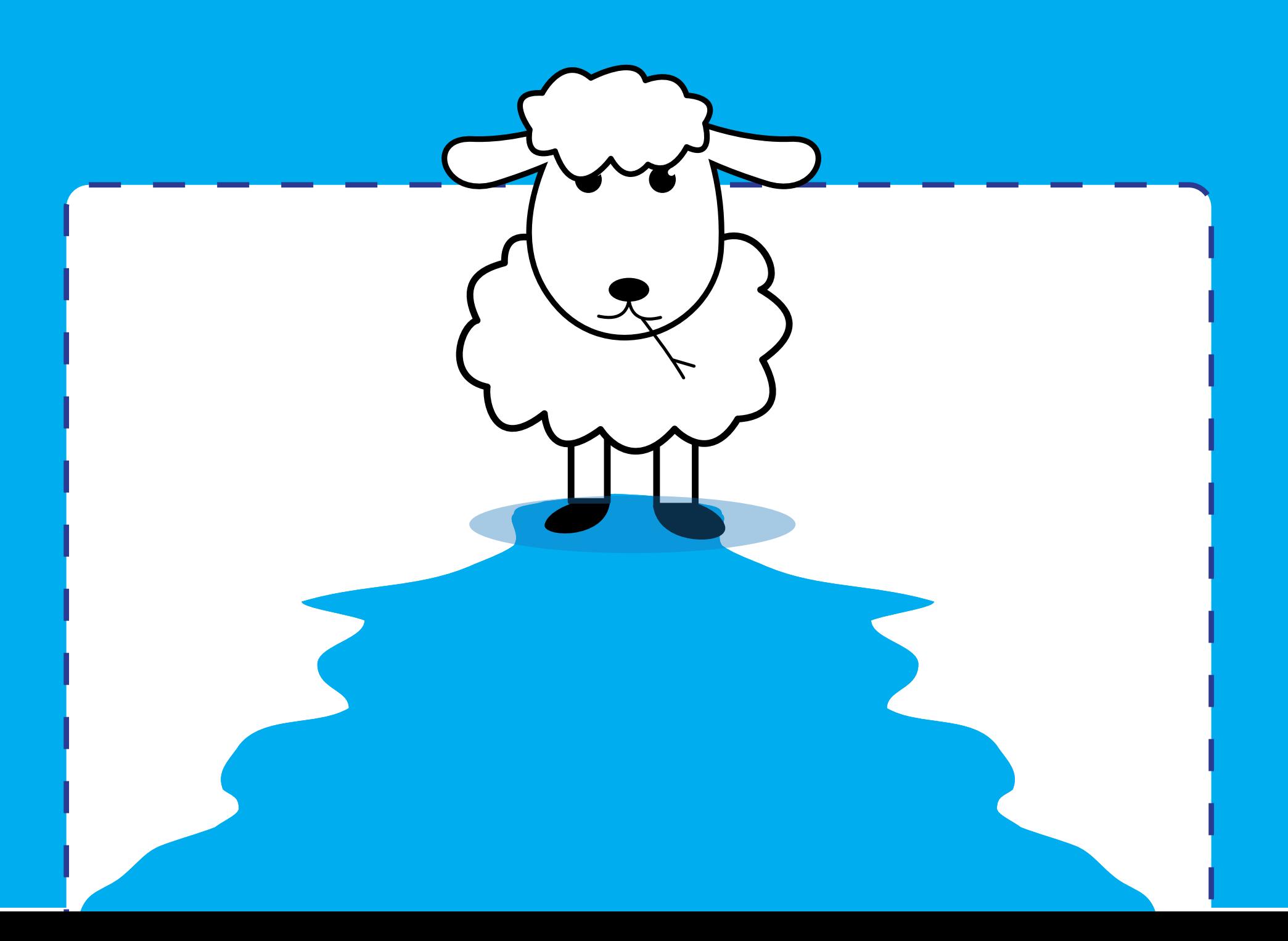

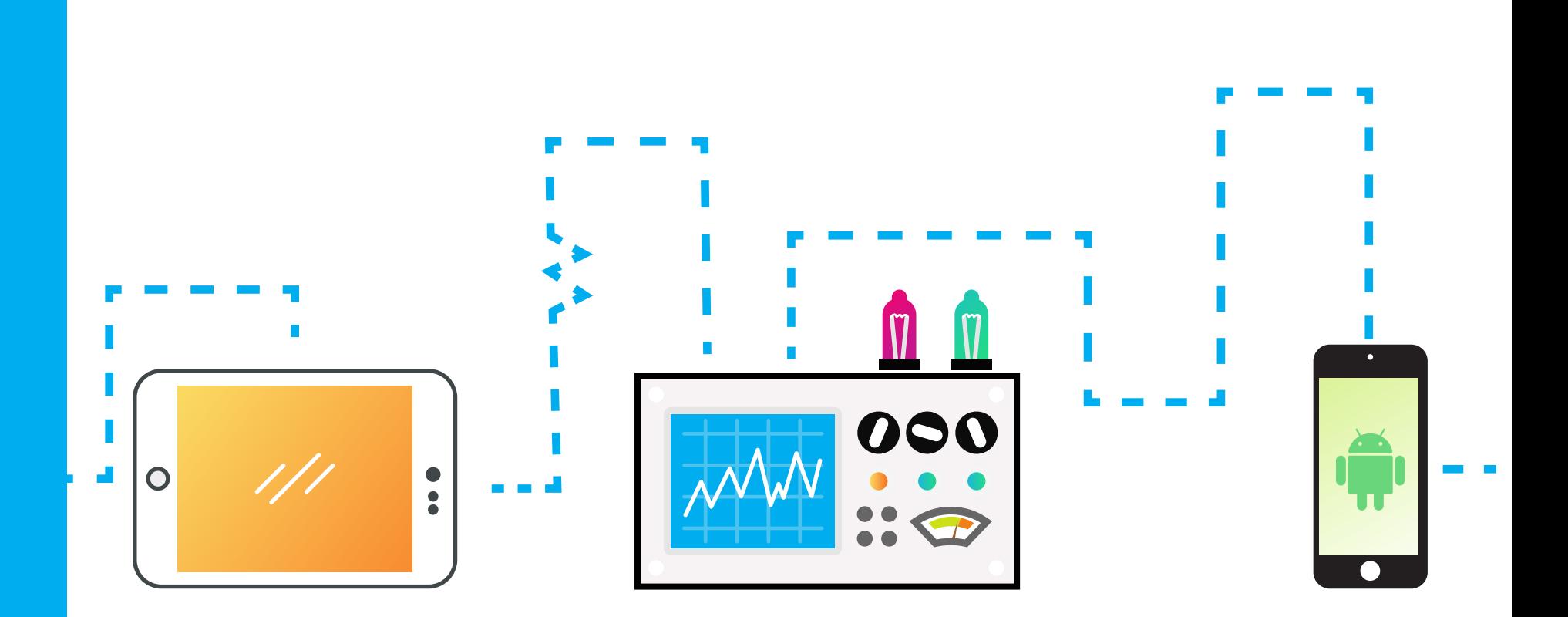

### **Your Migration Checklist:**

Do I have a plan?

Have I decided on a date to carry out the migration?

If necessary, have I communicated the plan to teachers, students and all affect

Do I have a plan on when and how I'm going to Off-board my devices from

Do I have administrator access to all necessary systems and resources eg. Old MDM Admin console, G Suite Admin Console, Active Directory Domain and your new Mobile Guardian admin dashboard in order to make any chan

Do I have a plan on when and how I'm going to enrol my devices?

Do I know how I'm celebrating when this is done?

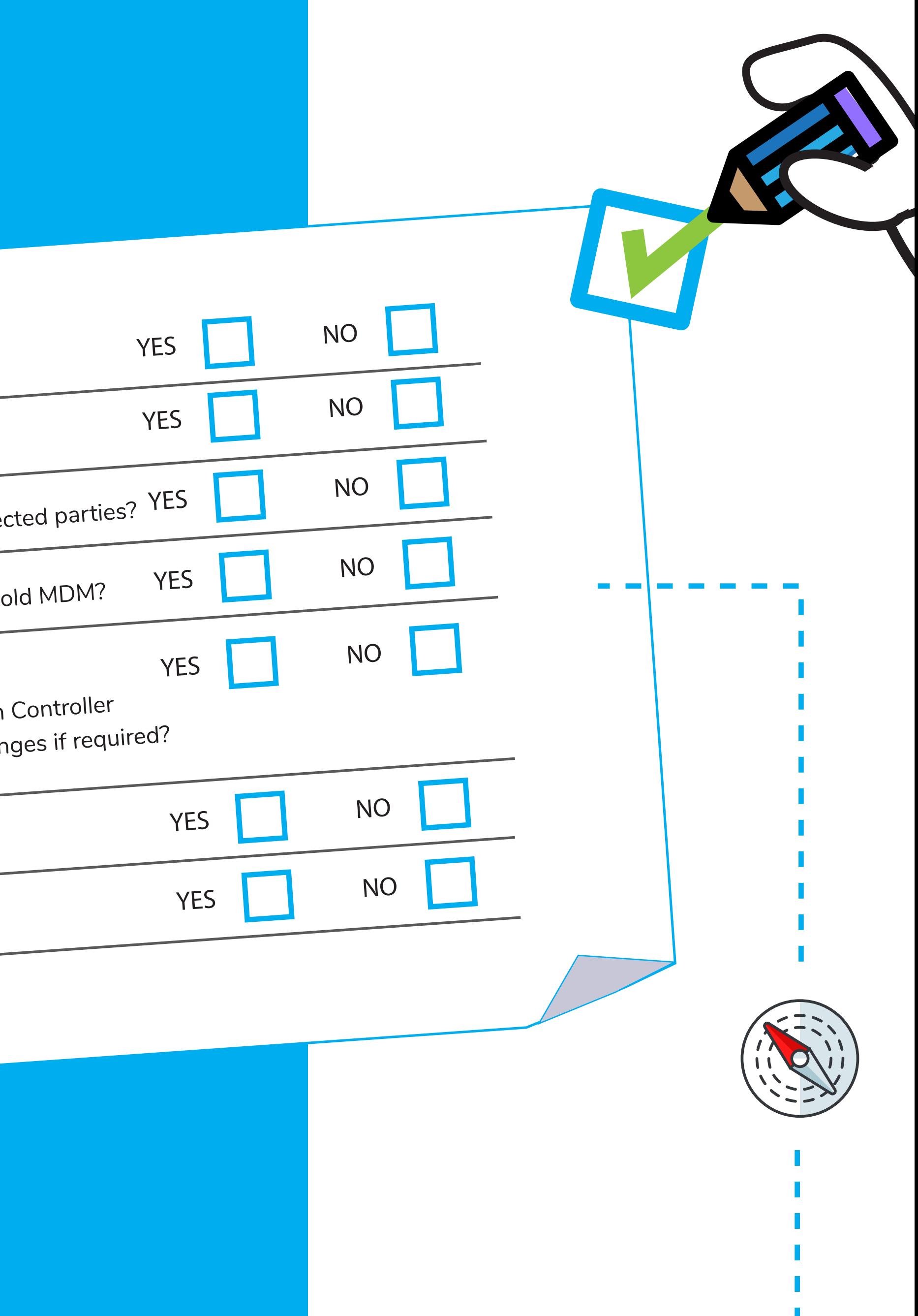

## **Migrate to a solution that's designed for education**

#### **info@mobileguardian.com Any questions?**

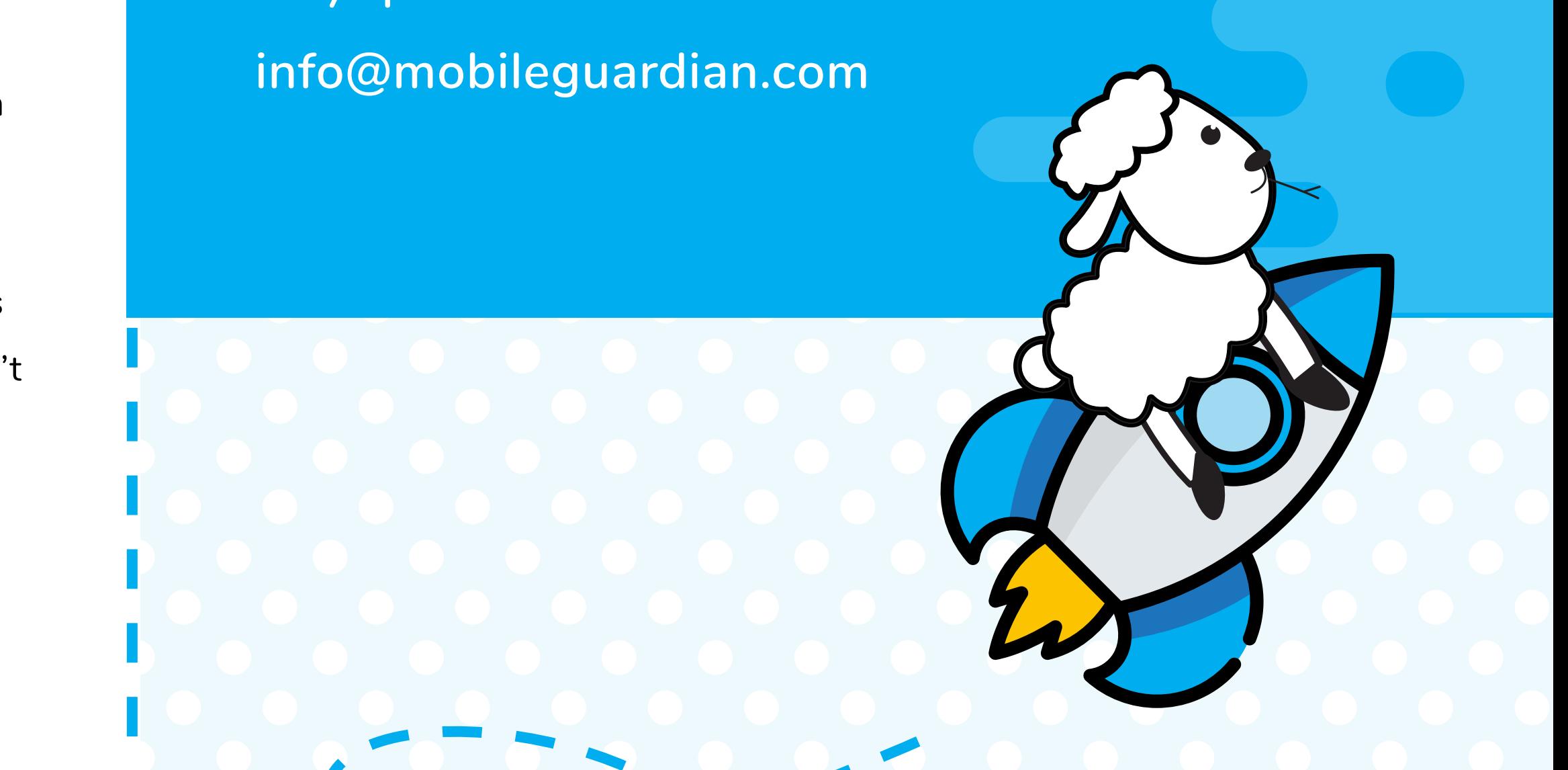

We hope that this guide shows you that switching MDM providers isn't a painful process. You don't need to feel locked into a provider that isn't meeting your needs. It's actually simple to switch to a powerful MDM that does everything you need it to, and more. With multi-OS support, easy-to-use teacher and parent controls, as well as zero-day support for all relevant features, you certainly won't look back once you've switched to Mobile Guardian.

What's more, our friendly Mobile Guardian technical team will be on-hand during every step of the migration to make sure you're up and running, as quickly as possible.

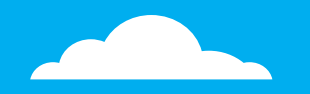